## Essere collegati in un ...

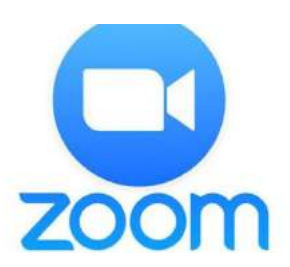

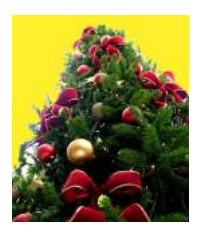

Come avrete saputo, quest'anno nemmeno il cenone di Natale ci sarà consentito! Quindi, per vederci e scambiarci gli auguri di Natale, il nostro Presidente ha organizzato due distinti incontri on line con i soci di Bolzano e di Trento che si svolgeranno rispettivamente il 9 e 11 dicembre alle ore 10.

Lo faremo grazie a Zoom, una piattaforma digitale che consente di fare riunioni a distanza. Non è diffcile e poi non dimentichiamo che siamo degli ex delle telecomunicazioni e quindi non possiamo fare la fgura di non sapere usare questi strumenti tecnologici!! Eccovi perciò alcune cose da sapere per collegarsi nel giorno e nell'ora stabiliti.

- 1. Zoom è una piattaforma gratuita e si basa sul principio che una persona convoca una riunione alla quale gli altri si uniscono potendo vedersi tutti contemporanea- mente e parlare.
- 2. Cosa serve. Un computer, un tablet oppure uno smartphone.
- 3. Il computer è decisamente preferibile perchè non richiede applicazioni particolari. Mentre per usare Zoom su tablet e smartphone occorre scaricare gratuitamente l'applicazione dal vostro App Store (se avete iPhone o iPad) oppure da Play Store (se avete cellulari o tablet Android, tipo Samsung).
- 4. Colui che vi invita vi manda a tempo debito una mail che contiene un link (un collegamento) di solito evidenziato in azzurro, del tipo di questo: Entra nella riunione in Zoom https://us04web. zoom.s/j/76993288045?pwd=dVgyMXJ6TWoyVk5YYUFWUExRZkl3QT09I ID riunione: 769 9328 8045

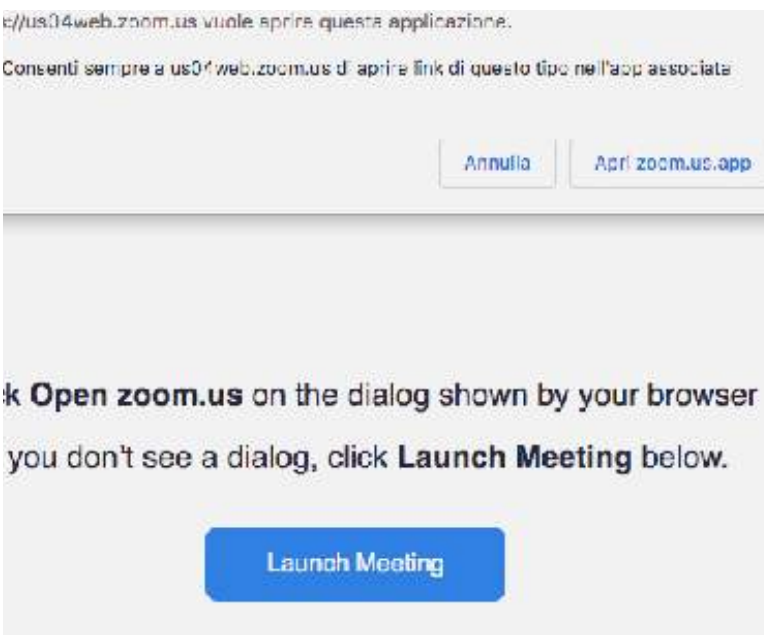

dete che chi vi ha invitato vi abiliti ad entrare.

Passcode: 312HBu

Cliccate sul link azzurro al mo- mento in cui vi vorrete collegare.

5. Se vi collegate da computer, dopo aver cliccato, vi apparirà una schermata simile a questa che vi inviterà a collegarvi. Clic- cate in alto a destra su "Apri zo- om.us.app" e apparirà la vostra immagine a video. In basso a destra cliccate su "Entra con vi- deo".

6. Se vi collegate da smartphone o tablet l'immagine sarà si- mile a quella della pagina a fanco e cliccherete su "Entra in una<br>riunione". A questo punto atten-

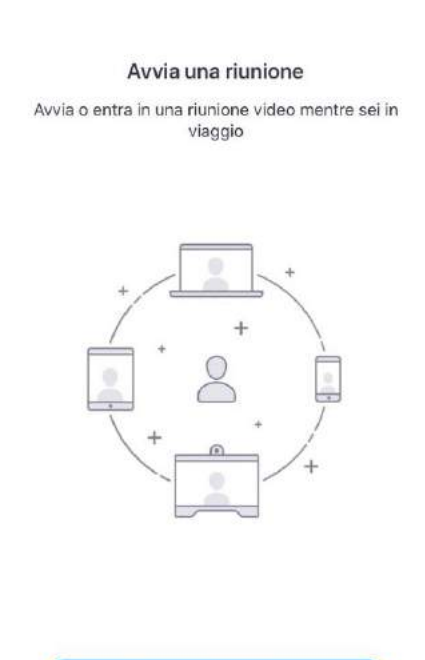

7. Ora siete collegati e dovre-<br>ste vedere gli altri. Per vederli me-<br>glio, se siete su computer, clicca-<br>te in alto a destra su "Vista" e scegliete "Galleria". In questo mo-<br>do vedrete tutti gli altri parteci-<br>panti ciascuno in un piccolo schermo. Se avete tablet o

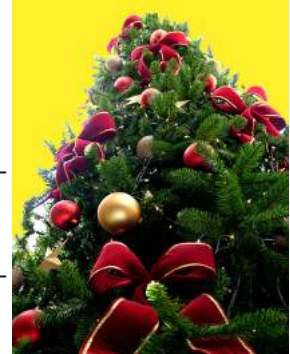

smartphone scorrete con l'immagine verso sinistra e vedrete tutte le persone collegate.

8. Appena entrate è utile che clicchiate in basso a sinistra sul simbolo del microfono per escluderlo. Eviteremo così sovrapposizioni di voci e rumori di fondo fastidiosi. Sarà poi chi conduce la riunione a darvi la parola e in quel momento vi attiverete il microfono. Se sarete voi a voler parlare, fate prima un cenno.

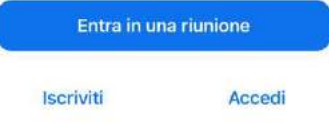

9. Possibilmente evitate di avere una luce alle spalle altrimenti vi si vedrà tutti neri!

## SEGNALATE PER TEMPO LA VOSTRA PARTECIPAZIONE

SEZIONE DI BOLZANO - Mercoledì 9.12.2020 DALLE ORE 10

CONFERMATE entro il 4.12.2020 la vostra partecipazione tramite email a alatel@alice.it o telefonicamente a Oliviero Fauri 335 7280173

SEZIONE DI TRENTO - Venerdì 11.12.2020 DALLE ORE 10

CONFERMATE entro il 6.12.2020 la vostra partecipazione tramite email a alatel@alice.it o telefonicamente a Bruno Tamanini 0461 945111

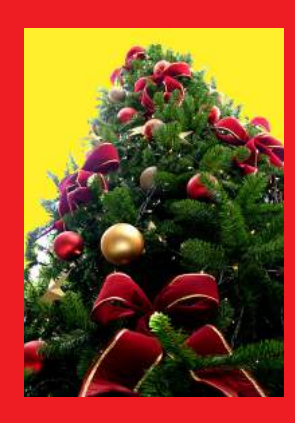

SIETE TUTTI INVITATI!! VI ASPETTIAMO NUMEROSI!!

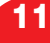